# Moodle: Courses Not Showing Up

Last Modified on 05/03/2024 4:42 pm EDT

Are you **logged into Moodle** but not seeing an academic course or site? These steps can help you pinpoint and fix what is causing the problem.

# **Check your visibility settings**

- 1. Click **My courses** in the top menu bar.
- 2. The **Course overview** section lists all Moodle courses past, present, and future that you have been added to in as a participant.

#### **Course overview**

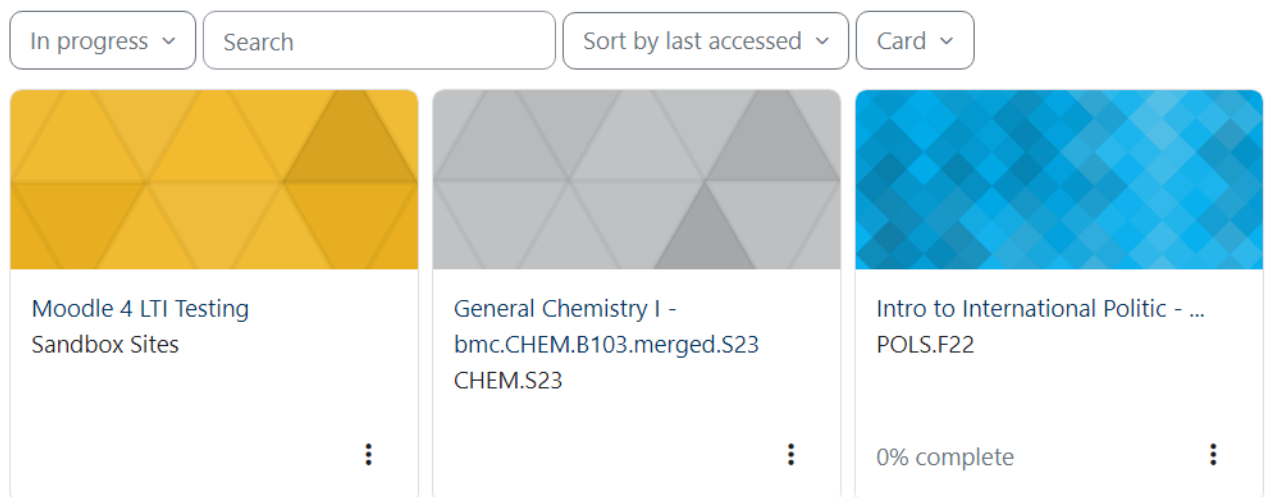

- If a course is missing change the filter drop-down menu:
	- **In progress** shows only **current** courses (typically for the current term or academic year)
	- Choose **All** to also courses that have ended or not yet started.

**Note:** Instructors can prevent students from accessing courses from past and future terms. If you are a student and need content from a old course, please contact the instructor.

# **Academic course troubleshooting**

If an **academic** course is missing from your **My Courses** page, there are two things you should check.

### Is this the right Moodle?

Every member of the Tri-College Consortium has its own Moodle site, and your courses will be located on the Moodle site belonging to the **college that offers them**:

- **[moodle.brynmawr.edu](http://moodle.brynmawr.edu/)** hosts **Bryn Mawr courses** (course numbers starting with B, e.g., HIST B200).
- **[moodle.haverford.edu](http://moodle.haverford.edu/) contains Haverford courses** (course numbers starting with H, e.g. HIST H200).
- **[moodle.swarthmore.edu](http://moodle.swarthmore.edu/)** contains **Swarthmore courses**

### Check that you are enrolled in Bionic

Registration for academic courses happens in [Bionic](https://vbm.brynmawr.edu/psp/CS92PRD/?cmd=login&languageCd=ENG)  $\mathbf{r}_i$ , so double-check that the course shows up for you there.

If you are NOT registered in Bionic

- **Students:** contact the **[Registrar's](https://www.brynmawr.edu/inside/academic-information/registrar/undergraduates) Office** for help troubleshooting your Bionic enrollment.
- **Faculty:** contact **your department chair** or the **Provost's Office.**

#### If you ARE registered in Bionic

- **If it has been less than 1 business day** since you were added to a Bryn Mawr course in Bionic,**please wait a few hours** and check Moodle again. (Although Bionic sents enrollment data to Moodle frequently throughout the day, the transfers are not instantaneous and it can take up to a day for changes made in Bionic to show up in Moodle.)
- **If you need more immediate access:**
	- **Students:** try accessing **[Moodle](https://askathena.brynmawr.edu/help/moodle-guest-access-to-courses#find-and-enter-guest-accessible-courses) course as a guest** to view course materials, or ask your instructor to [enroll](https://askathena.brynmawr.edu/help/moodle-enroll-and-unenroll-participants#manually-enroll-participants) you  $\ln a$  as an [Auditor](https://askathena.brynmawr.edu/help/moodle-enroll-and-unenroll-participants#manually-enroll-participants)  $\ln a$  so you can complete course activities and submit assignments.
	- **Instructors:** If your students need immediate access, you can **penroll them as [Auditors](https://askathena.brynmawr.edu/help/moodle-enroll-and-unenroll-participants#manually-enroll-participants)** p. If you need immediate access, please contact the Help [Desk](https://td.brynmawr.edu/TDClient/32/Portal/Requests/ServiceDet?ID=201) $<sub>l</sub>$  and let us know which course you need</sub> access to.
- **If has been longer than 1 business day or there are multiple discrepancies in a Moodle roster,** please contact the **Help [Desk](https://td.brynmawr.edu/TDClient/32/Portal/Requests/ServiceDet?ID=201)** and tell us which **course subject and number** (e.g., BIOL.B101), which **section number** if it is a multi-section course, and the names of people affected if not you.

**NOTE: Auditors** and **Registered students** have **exactly the same permissions in Moodle**. If you add a student to a course as an Auditor and Bionic later officially enrolls them, an additional **Registered student** role will appear by their name in the course Participants list. You can then remove the Auditor role if you would like, but it is not necessary -- having both does not affect a student's permissions or work in Moodle. Moodle course roles never impact Bionic registrations (the data feed is only one way, from Bionic to Moodle).

## **Other kinds of Moodle courses**

An **Instructor of record** or **Other editing teacher** typically enrolls students Moodle courses that are not academic courses, such as those for placement tests, advising, workshops and college committees.

**If you need access to a non-academic course Moodle site:**

Contact a listed **Instructor of record** or **Other editing teacher** listed or the department that manages the course and ask them to enroll you as a [participant](https://askathena.brynmawr.edu/help/moodle-enroll-and-unenroll-participants#manually-enroll-participants) $<sub>0</sub>$ .</sub>

#### **If you manage a non-academic course Moodle site:**

- $\bullet$  You can enroll [people](https://askathena.brynmawr.edu/help/moodle-enroll-and-unenroll-participants#manually-enroll-participants) as participants in the course yourself.
- If someone already appears on the Participant, but can't access the course, please ask them to contact the Help [Desk](https://td.brynmawr.edu/TDClient/32/Portal/Requests/ServiceDet?ID=201) $<sub>0</sub>$ .</sub>

### **Questions?**

If you have any additional questions or problems, don't hesitate to reach out to the**Help Desk**!

**Phone:** 610-526-7440 | [Library](https://www.brynmawr.edu/inside/offices-services/library-information-technology-services/hours) and Help Desk hours **Email:** help@brynmawr.edu | [Service](https://td.brynmawr.edu/TDClient/Requests/ServiceDet?ID=201) catalog **Location:** Canaday Library 1st floor